## **Installation Instructions for iCorrect EditLab ProApp 6.0 (Windows XP, Vista, 8.1, 10)**

Note: iCorrect EditLab ProApp for Windows requires a License ID and Password as well as an internet connection to activate the software. This information was displayed along with the software download link on the Order Confirmation page as well as on the Username and password email you received.

Note: When installing iCorrect EditLab ProApp on a Windows 7, 8, or 10 system you should install as an Elevated Administrator. Right Click on the exe file and click on Run as Administrator. This is a One Time Event at the time of installation.

**1.** Launch the installer program.

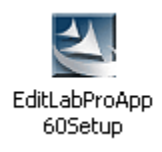

**2.** Read the welcome screen and click *Next*.

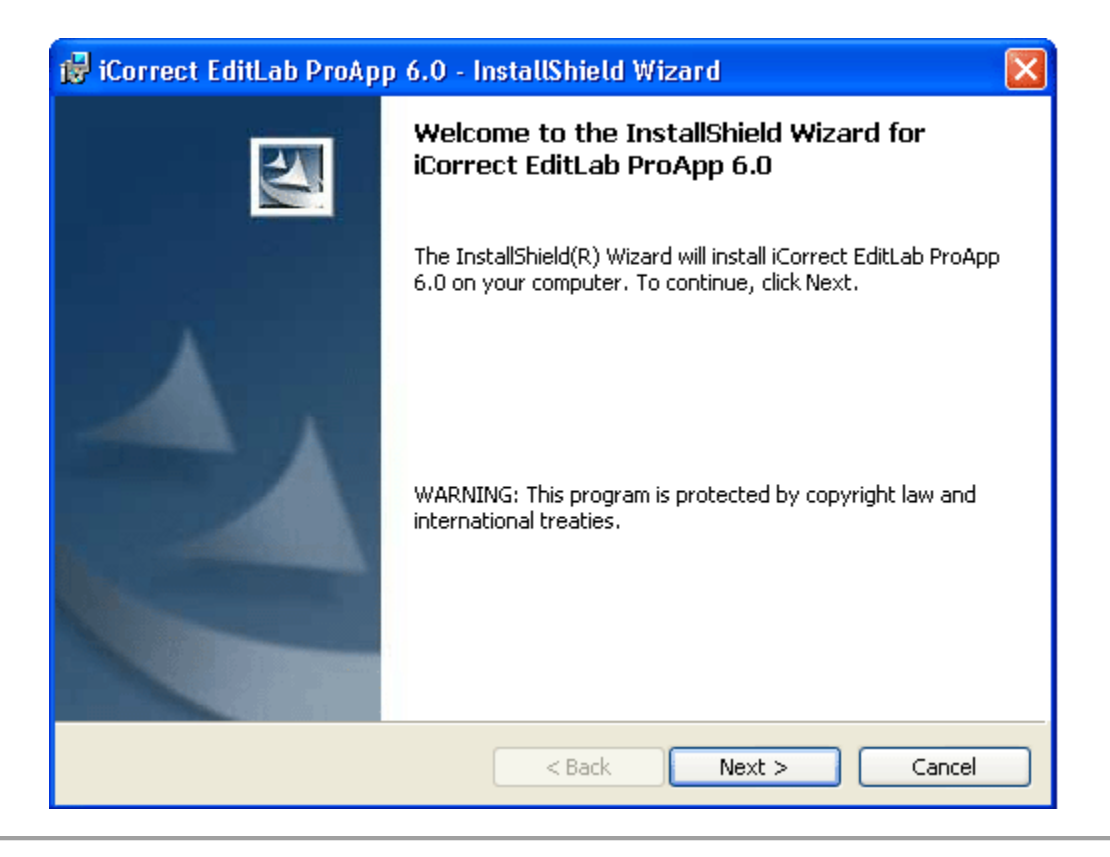

**3.** Read the License Agreement, click *I accept the terms in the license agreement* if you agree to its terms and then click *Next*.

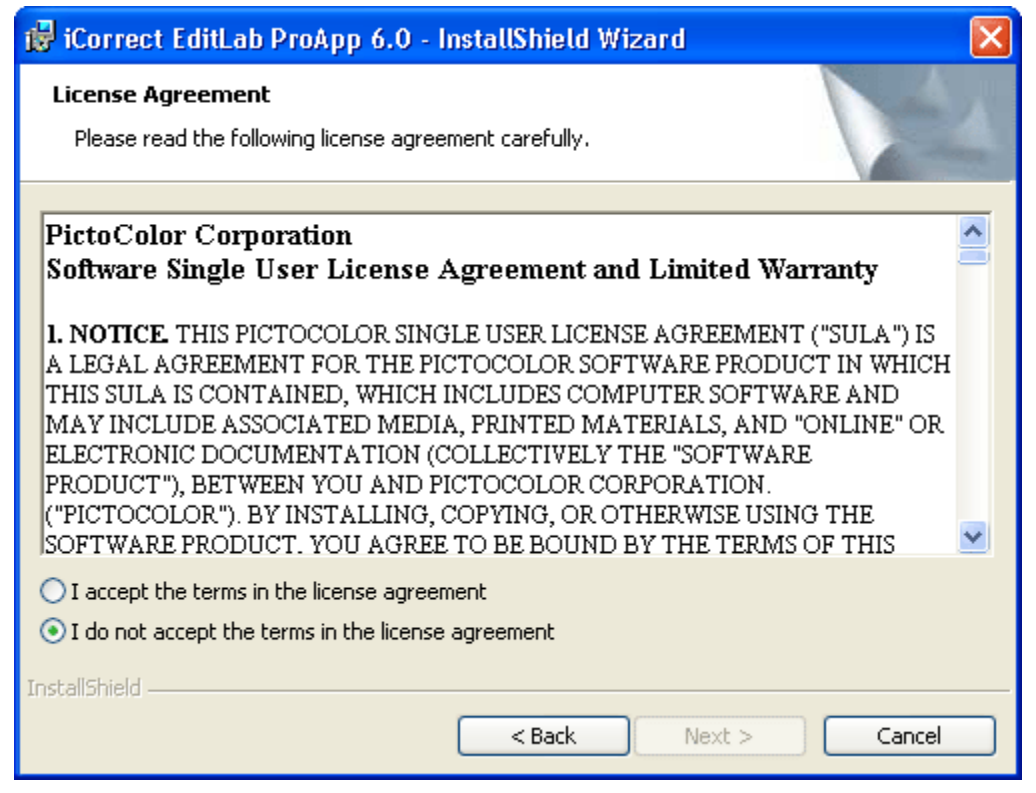

**4.** This window shows where the software will be installed. Click *Next*.

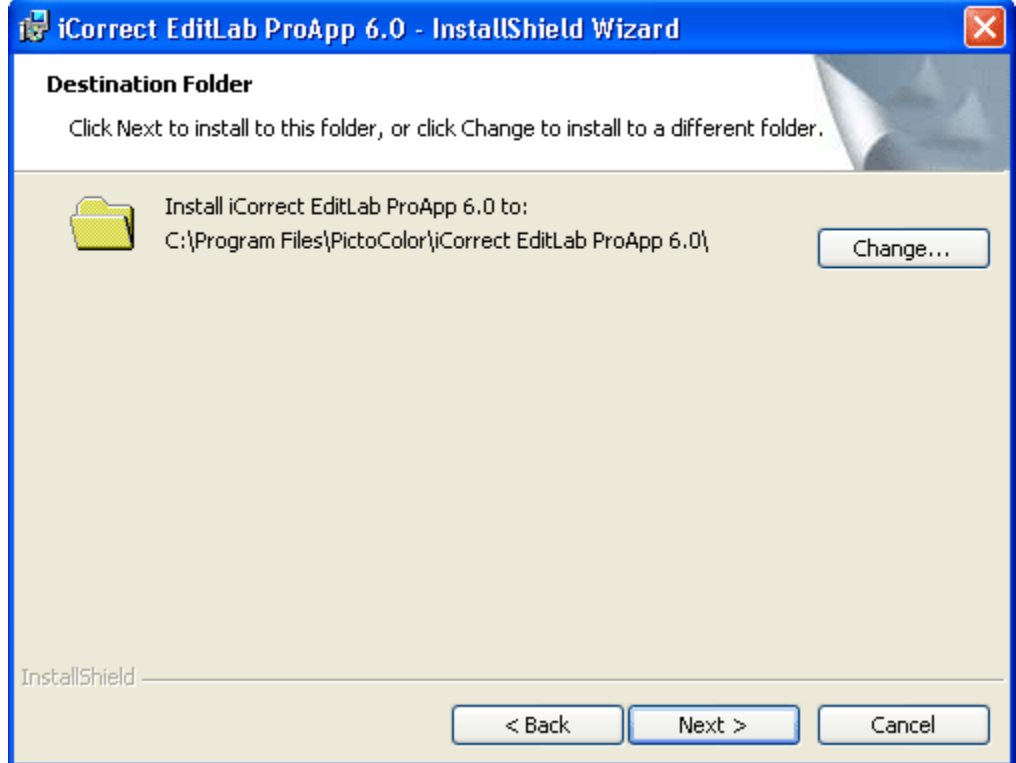

**5.** A progress display appears during installation.

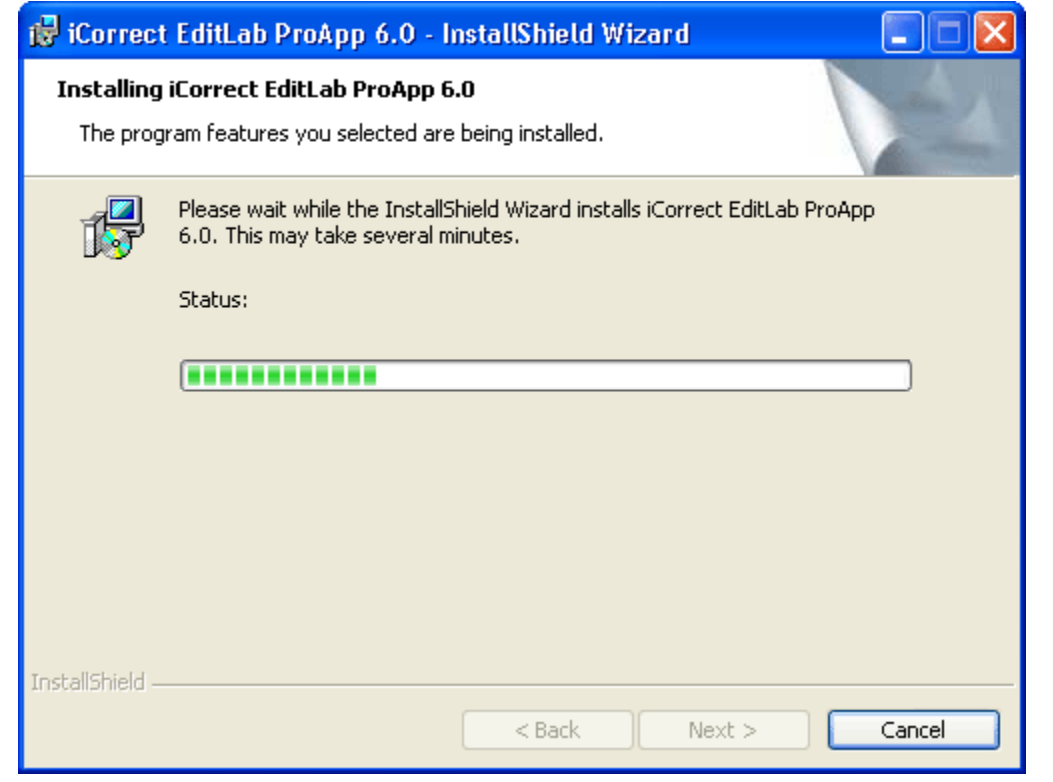

**6.** This window indicates a successful installation.

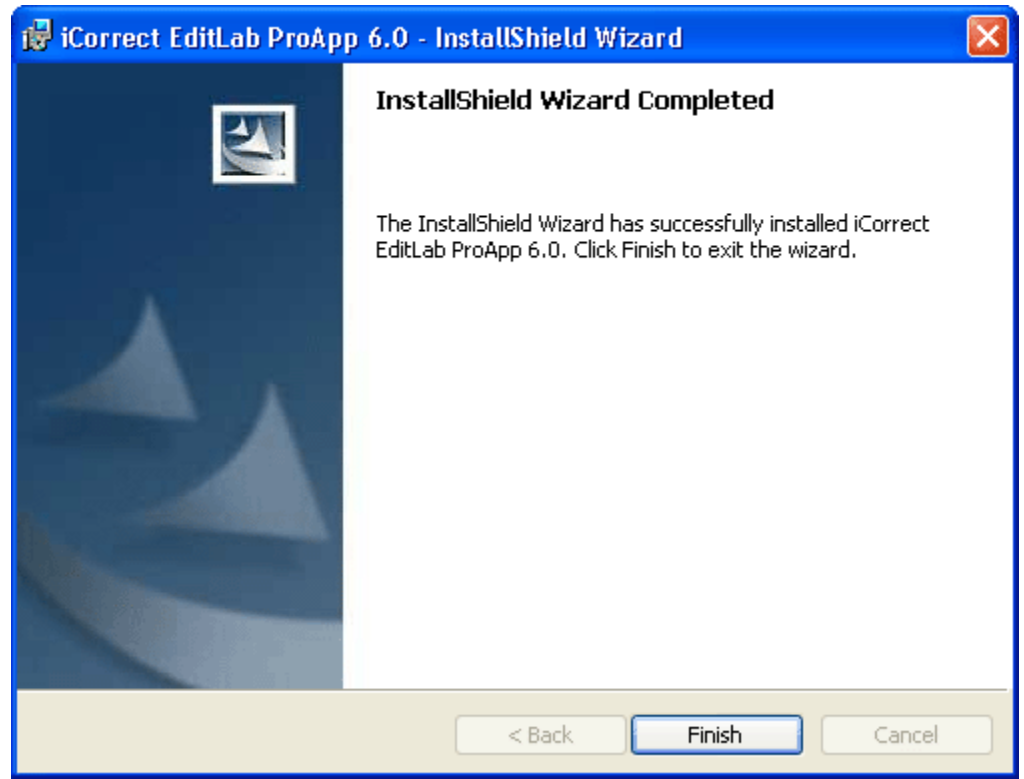

A shortcut will appear on your desktop, and the program will also appear in the **Start** menu (**Start > All Programs > PictoColor > iCorrect EditLab Pro 6.0**).

**7.** If you wish to register your software now, click *Yes*, otherwise click *No*.

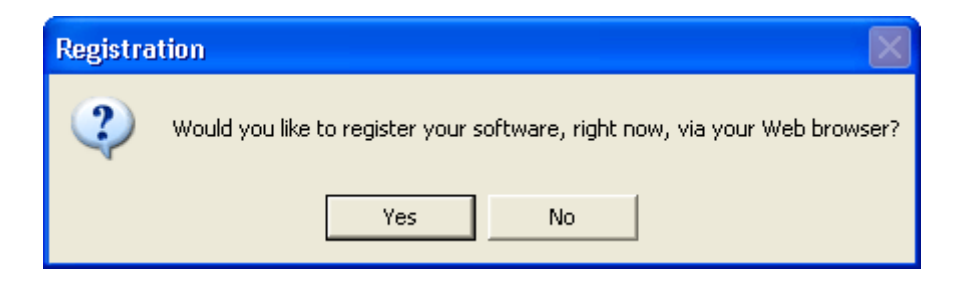

Clicking *Yes* will launch your browser and take you to our online registration page.